# **Alibaba Cloud 漏洞扫描**

FAQ

Issue: 20200417

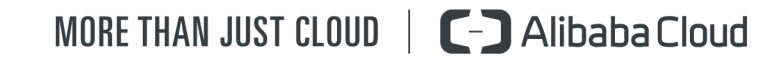

### <span id="page-1-0"></span>Legal disclaimer

Alibaba Cloud reminds you to carefully read and fully understand the terms and conditions of this legal disclaimer before you read or use this document. If you have read or used this document, it shall be deemed as your total acceptance of this legal disclaimer.

- **1.** You shall download and obtain this document from the Alibaba Cloud website or other Alibaba Cloud-authorized channels, and use this document for your own legal business activities only. The content of this document is considered confidential information of Alibaba Cloud. You shall strictly abide by the confidentiality obligations. No part of this document shall be disclosed or provided to any third party for use without the prior written consent of Alibaba Cloud.
- **2.** No part of this document shall be excerpted, translated, reproduced, transmitted, or disseminated by any organization, company, or individual in any form or by any means without the prior written consent of Alibaba Cloud.
- **3.** The content of this document may be changed due to product version upgrades, adjustments, or other reasons. Alibaba Cloud reserves the right to modify the content of this document without notice and the updated versions of this document will be occasionally released through Alibaba Cloud-authorized channels. You shall pay attention to the version changes of this document as they occur and download and obtain the most up-to-date version of this document from Alibaba Cloud-authorized channels.
- **4.** This document serves only as a reference guide for your use of Alibaba Cloud products and services. Alibaba Cloud provides the document in the context that Alibaba Cloud products and services are provided on an "as is", "with all faults" and "as available" basis. Alibaba Cloud makes every effort to provide relevant operational guidance based on existing technologies. However, Alibaba Cloud hereby makes a clear statement that it in no way guarantees the accuracy, integrity, applicability, and reliability of the content of this document, either explicitly or implicitly. Alibaba Cloud shall not bear any liability for any errors or financial losses incurred by any organizations, companies, or individual s arising from their download, use, or trust in this document. Alibaba Cloud shall not, under any circumstances, bear responsibility for any indirect, consequential, exemplary , incidental, special, or punitive damages, including lost profits arising from the use or trust in this document, even if Alibaba Cloud has been notified of the possibility of such a loss.
- **5.** By law, all the contents in Alibaba Cloud documents, including but not limited to pictures, architecture design, page layout, and text description, are intellectual property of Alibaba Cloud and/or its affiliates. This intellectual property includes, but is not limited to, trademark rights, patent rights, copyrights, and trade secrets. No part of this document shall be used, modified, reproduced, publicly transmitted, changed, disseminated, distributed, or published without the prior written consent of Alibaba Cloud and/or its affiliates. The names owned by Alibaba Cloud shall not be used, published, or reproduced for marketing, advertising, promotion, or other purposes without the prior written consent of Alibaba Cloud. The names owned by Alibaba Cloud include, but are not limited to, "Alibaba Cloud", "Aliyun", "HiChina", and other brands of Alibaba Cloud and/or its affiliates, which appear separately or in combination, as well as the auxiliary signs and patterns of the preceding brands, or anything similar to the company names, trade names, trademarks, product or service names, domain names, patterns, logos, marks, signs, or special descriptions that third parties identify as Alibaba Cloud and/or its affiliates.
- **6.** Please contact Alibaba Cloud directly if you discover any errors in this document.

## <span id="page-4-0"></span>Document conventions

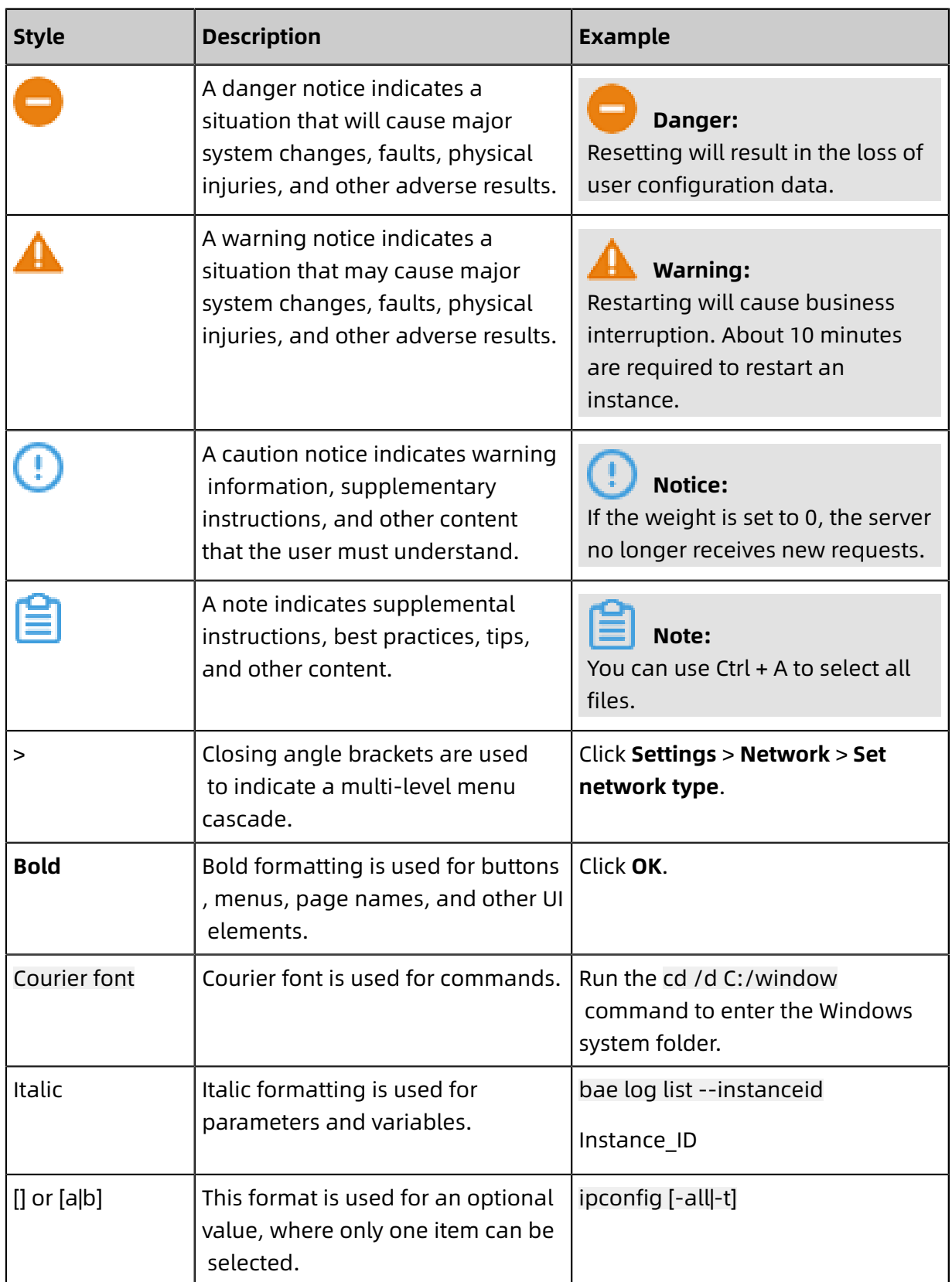

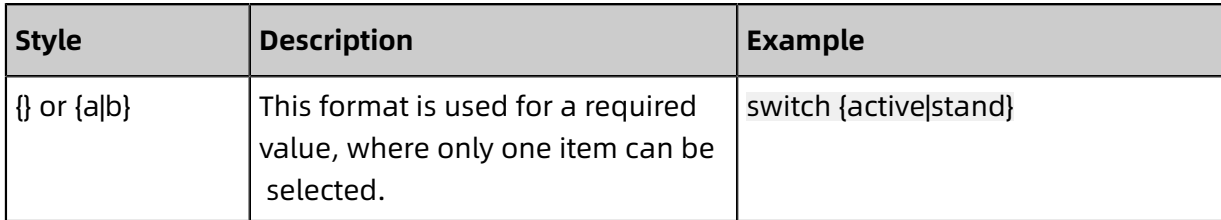

### **Contents**

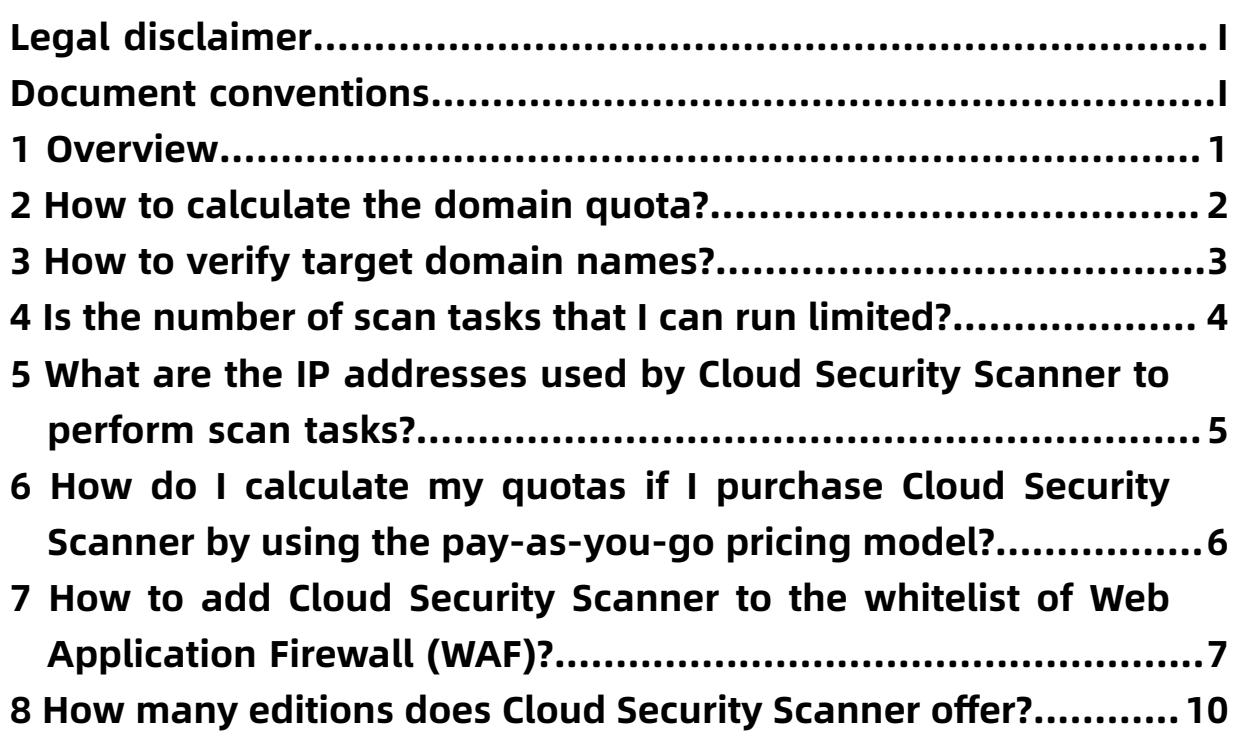

### <span id="page-8-0"></span>1 Overview

This topic describes the frequently asked questions about Cloud Security Scanner.

- How to verify target [domain](#page-10-0) names?
- [How to calculate the domain quota?](#page-9-0)
- [Is the number of scan tasks that I can run limited?](#page-11-0)
- What are the IP [addresses](#page-12-0) used by Cloud Security Scanner to perform scan tasks?
- How to add Cloud Security Scanner to the whitelist of Web [Application](#page-14-0) Firewall (WAF)?
- How many editions does Cloud Security [Scanner](#page-17-0) offer?

### <span id="page-9-0"></span>2 How to calculate the domain quota?

The domain quota is calculated based on the number of subdomains. Select an edition according to the number of subdomains.

- **Subdomains without subdirectories**: All subdomains without subdirectories are counted. For example, mail.abc.com and 250.mail.abc.com are counted as two subdomains.
- **Subdomains with subdirectories**: Subdomains with subdirectories are not counted. For example, mail.abc.com and mail.abc.com/123 are counted as one subdomain.

### <span id="page-10-0"></span>3 How to verify target domain names?

- If you add a primary domain name, such as example.com, add a CNAME record under the primary domain name to point 29ea855c6ab1be883632d3fa1580d489.example.com to 29ea855c6ab1be883632d3fa1580d489.verify.aliyunscan.com to verify the added domain name.
- If you add a subdomain name, such as www.example.com, download the verification file (**Cloud Security console** > **Assets** > **Add Asset**) and add it to your website directory.

# <span id="page-11-0"></span>4 Is the number of scan tasks that I can run limited?

The number of scan tasks that you can run varies depending on the edition.

- Professional and Enterprise: You can run an unlimited number of scan tasks. Your assets are under constant monitoring.
- Trial plan: You can run one scan task only.

If you need to run more scan tasks, upgrade the service to the Professional edition with the same validity period. You can also submit a ticket for an upgrade. For more information about upgrades, see #unique\_10.

# <span id="page-12-0"></span>5 What are the IP addresses used by Cloud Security Scanner to perform scan tasks?

Cloud Security Scanner simulates intrusions launched from the Internet to scan potential threats and vulnerabilities. If your server is protected by a security protection or monitoring system, such as Web Application Firewall (WAF) or Secure Operations Center (SOC), we recommend that you add the CIDR block of the scan engine to the whitelist in your protection or monitoring system. This ensures that your scan tasks run properly.

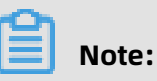

To acquire the CIDR block of Cloud Security Scanner, submit a ticket.

# <span id="page-13-0"></span>6 How do I calculate my quotas if I purchase Cloud Security Scanner by using the pay-asyou-go pricing model?

If you purchase the service in pay-as-you-go mode, the quota for the number of scans is specified. Each IP address or second-level domain consumes one scan. You can repurchase the service to increase the quotas before or after you use up your quotas.

The pay-as-you-go service will be released soon.

# <span id="page-14-0"></span>7 How to add Cloud Security Scanner to the whitelist of Web Application Firewall (WAF)?

If your host is protected by WAF, you must add the CIDR block of Cloud Security Scanner to the WAF whitelist. If Cloud Security Scanner is not in the WAF whitelist, the accuracy of scan results may be adversely affected.

#### **Procedure**

- **1.** Log on to the WAF [console](https://yundun.console.aliyun.com/?spm=5176.2020520001.aliyun_sidebar.54.70364bd3cEzWrd&p=waf#/waf/main/dashboard/app).
- **2.** In the left-side navigation pane, click **Management**.

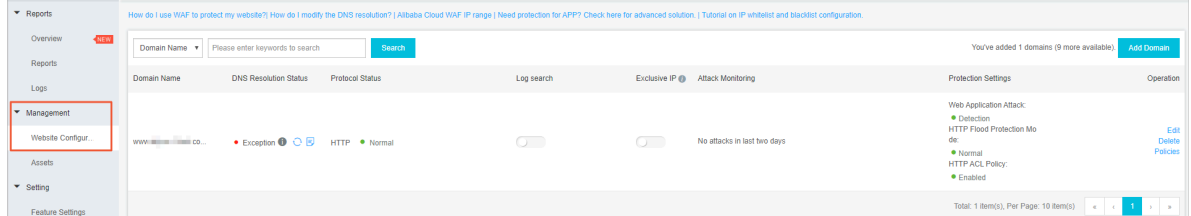

**3.** On the **Website Configuration** page, find the target domain, and then click **Policies** in the **Operation** column.

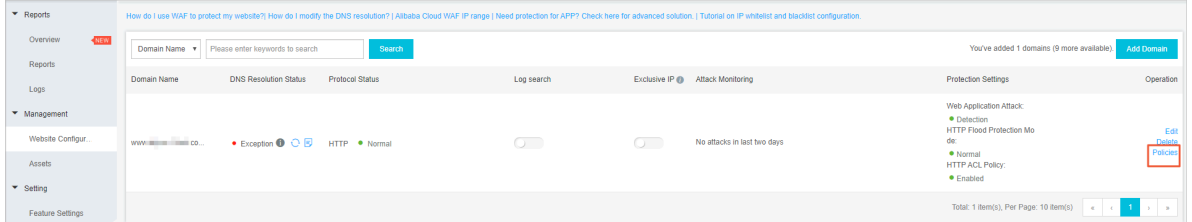

**4.** In the **HTTP ACL Policy** module, click **Settings**.

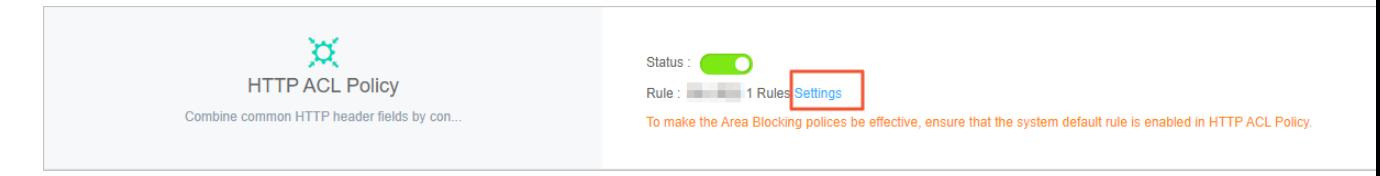

**5.** In the HTTP ACL Policy table, click **Add Rule** in the upper-right corner. The **Add Rule** dialog box appears.

#### **6.** In the **Add Rule** dialog box, set the required parameters.

- **Rule Name**: Specify a name for the rule.
- **Matching Field**: In the **Matching Field** drop-list, select **IP** or **User-Agent**, and then enter a criterion into the **Matching Content** input box.

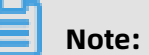

For a newly added rule, you only need to configure IP or User-Agent criteria. We recommend that you configure IP address criteria when you add rules.

- Select **IP**.

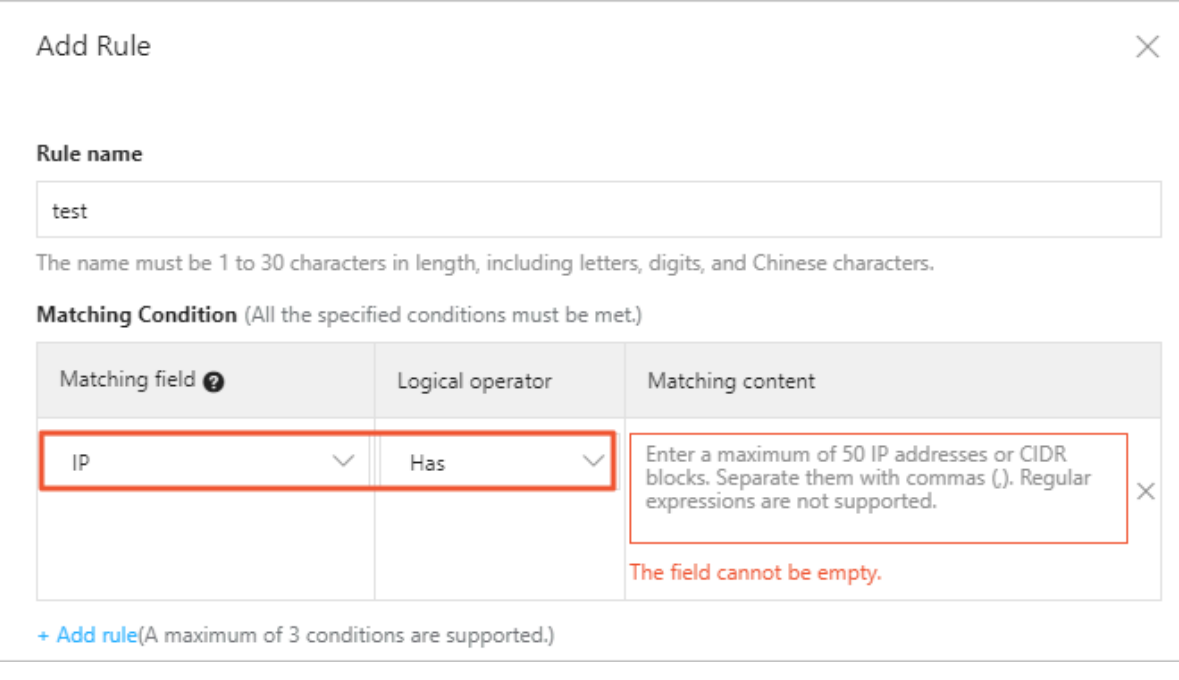

#### **Note:**

For more information about the IP addresses, submit a ticket.

- If you do not want to configure an IP address whitelist, select **User-Agent**. Submit a ticket to obtain the matching content.

#### **7.** In the **Action** drop-down list, select **Allow**.

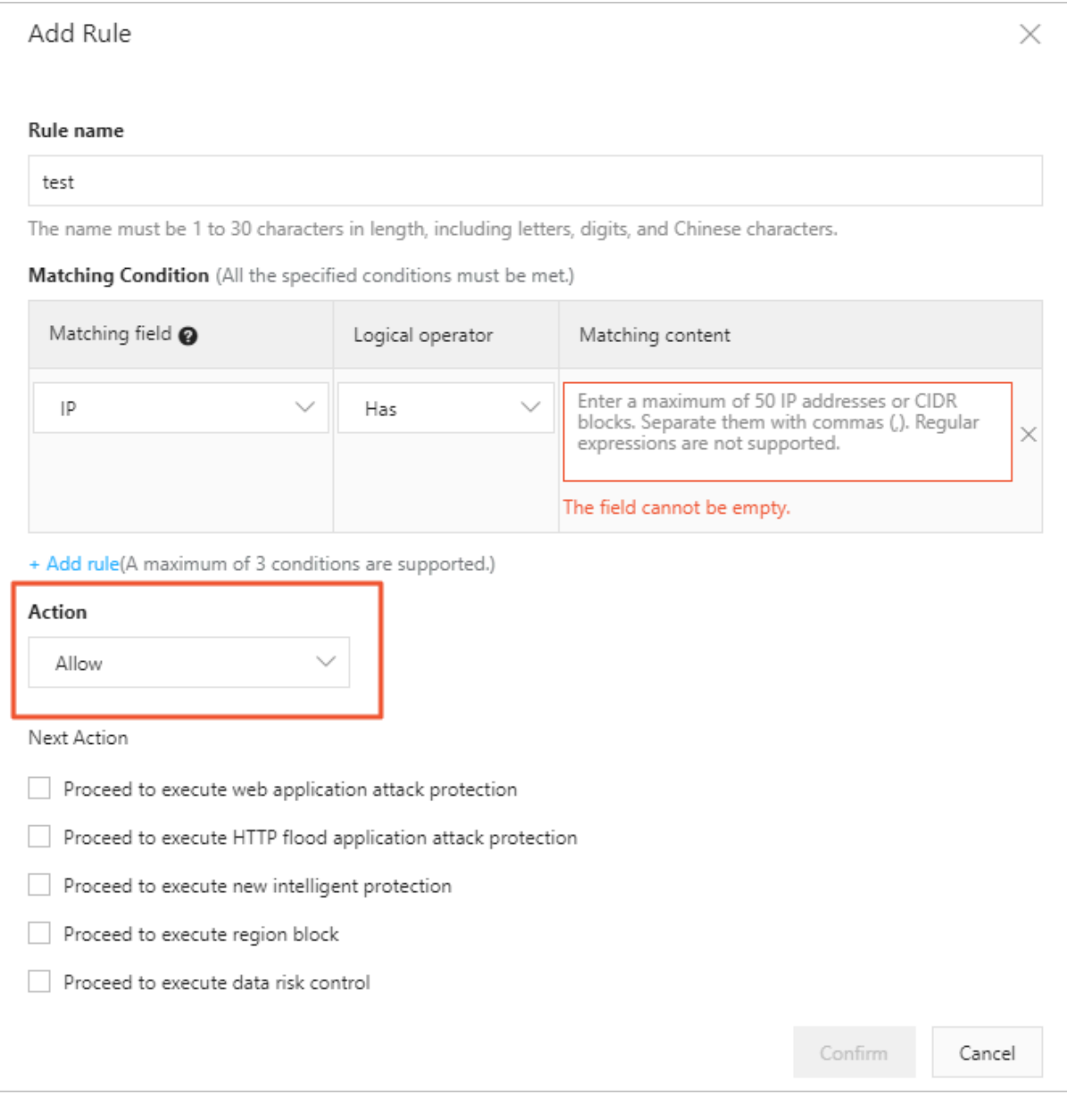

#### **Note:**

After you set the **Action** parameter to **Allow**, the rule is configured. Do not select the check boxes under **Next Action**, for example, **Proceed to execute web application attack protection**.

**8.** Click **Confirm**.

# <span id="page-17-0"></span>8 How many editions does Cloud Security Scanner offer?

Cloud Security Scanner offers two editions: Professional and Enterprise.

For more information about these editions, see the Editions and features.